# Microsoft Project

### **Gestion de projets**

**La gestion de projets est le p r o c e s s u s q u i c o n s i s t e à planifier, organiser et gérer les tâches et les ressources d'un**  projet afin d'atteindre un **objectif défini**

### **Gestion de projets**

**Exemple1:** construction d'une maison

- Début de la construction
- □ Excavation: creuser le terrain
- $\Box$  Les fondations
- La charpente
- □ La toiture et la couverture
- Les revêtements
- L'isolation

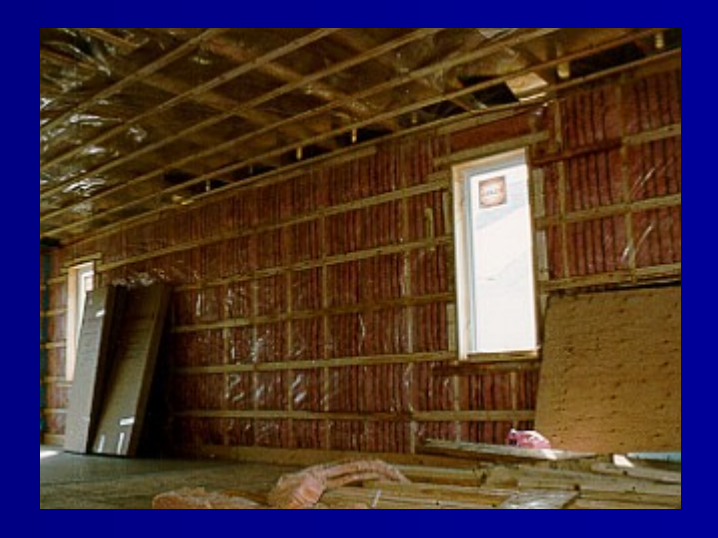

### **Gestion de projets**

- Les divisions intérieures  $\Box$
- La plomberie  $\Box$
- Le chauffage et la ventilation  $\Box$
- La finition  $\Box$
- La fin des travaux  $\Box$

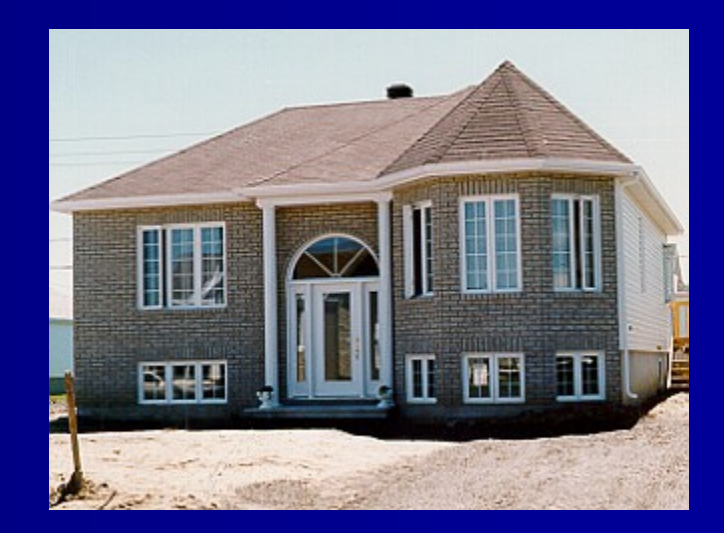

### Microsoft Project

<u>Microsoft Project est un logiciel</u> permettant d'enregistrer les détails d'un projet dans sa base de données pour générer les prévisions, les coûts ainsi que le plan final du projet.

### **Démarrer Ms Project**

### 'Exécuter la commande

#### Démarrer > Programmes - Microsoft Project

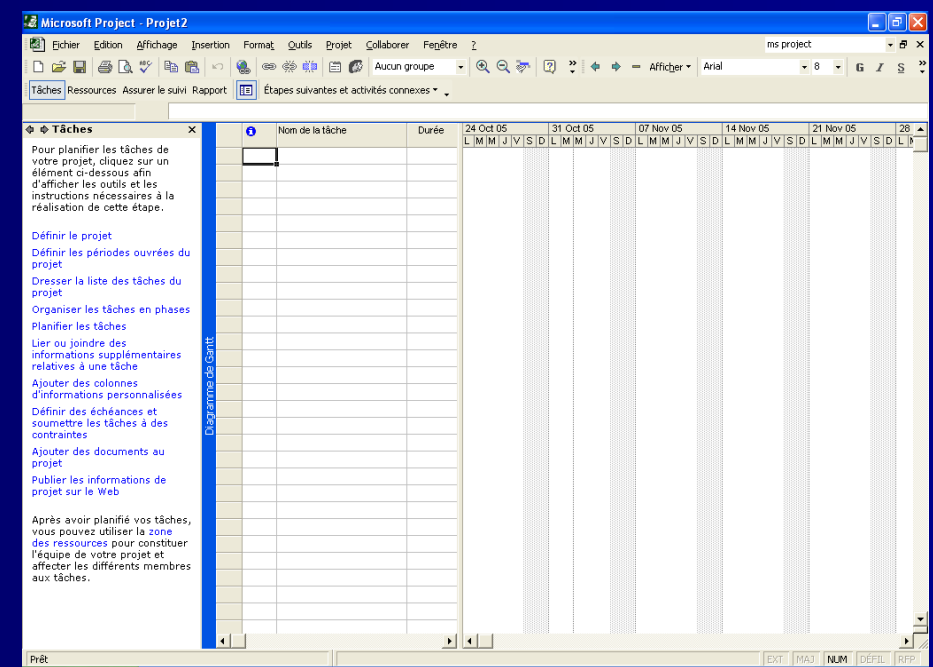

#### **Barre de titre**

Affiche le nom Affiche le nom du logiciel et le du logiciel et le nom du fichier nom du fichier projet projet

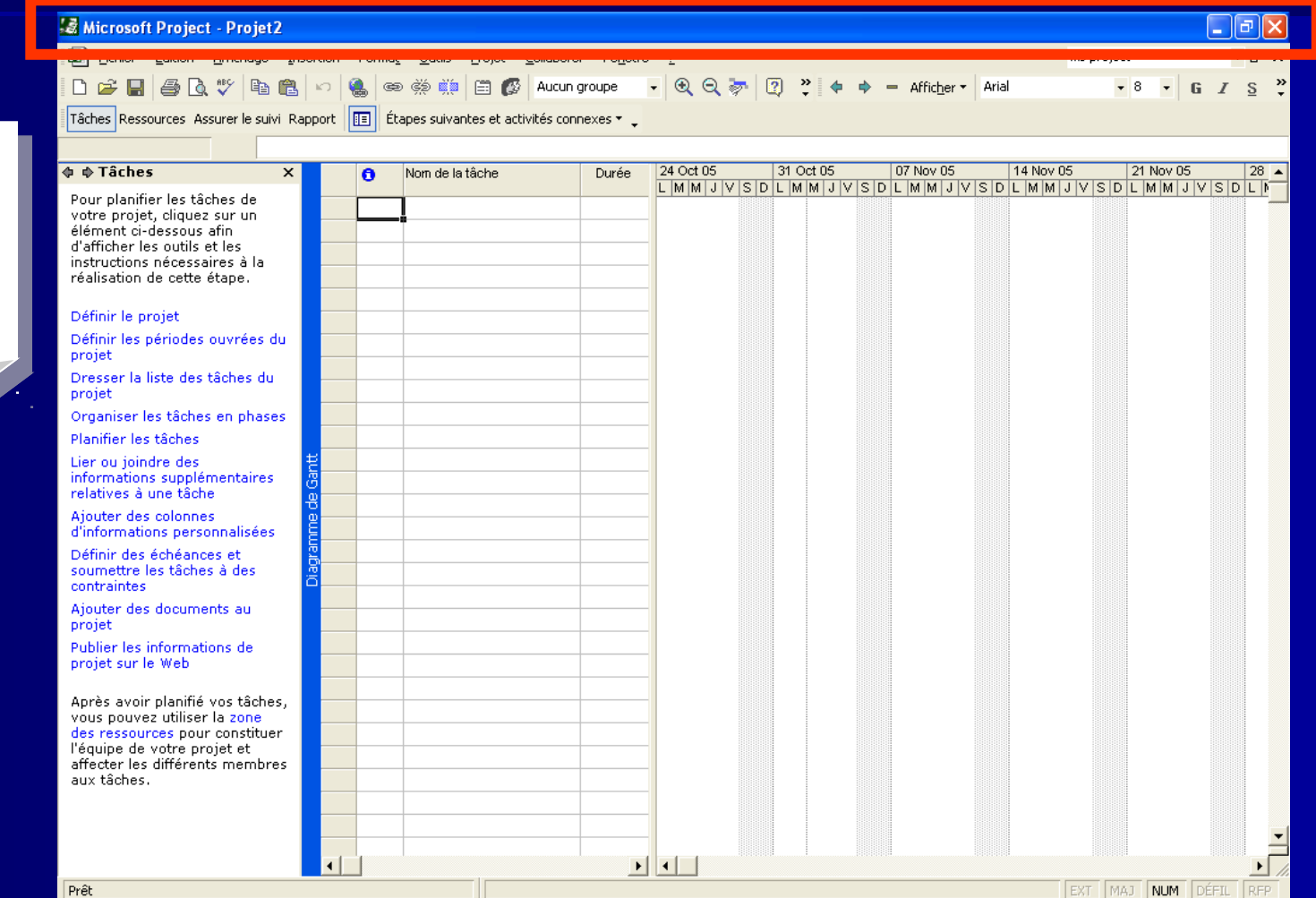

#### **Barre de menu**

**Affiche les** principales commandes du programme

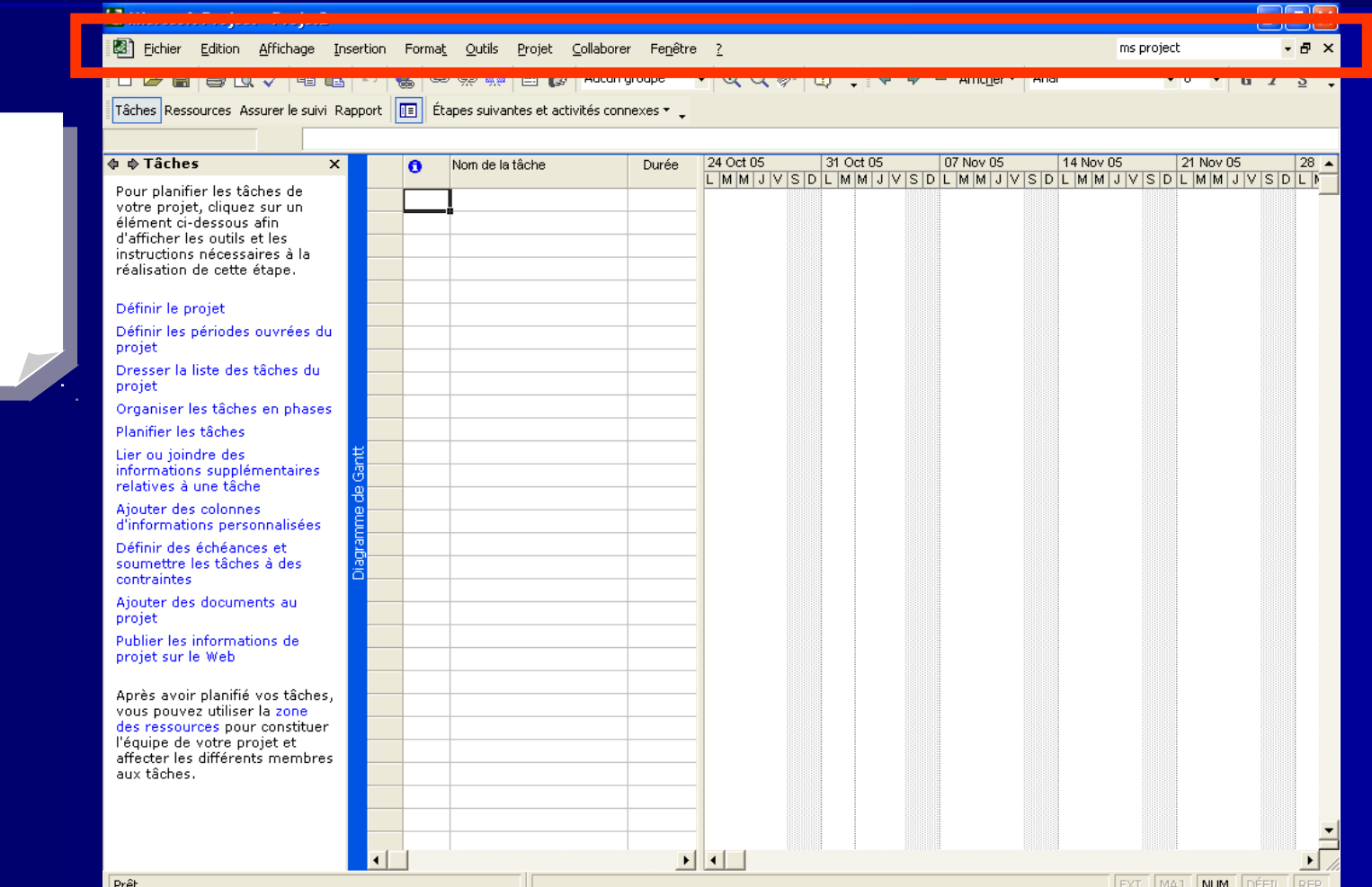

**E** Microsoft Project - Projet2

#### **Barre d'outils**

Affiche les commandes les plus fréquemment utilisée

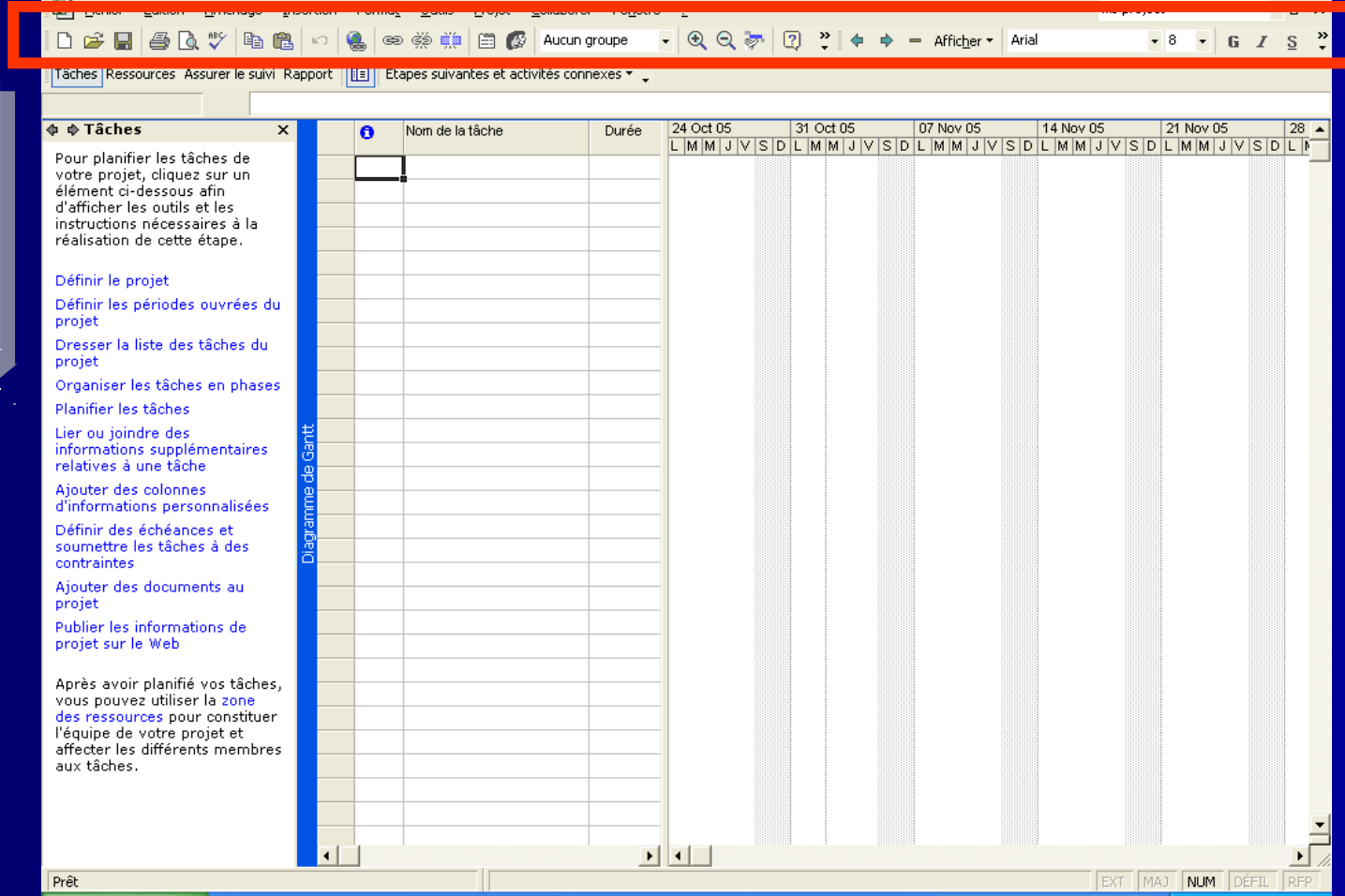

#### **UNIVERSITÉ HASSAN II - AIN CHOCK**

 $\Box$ a $\boxtimes$ 

La zone du

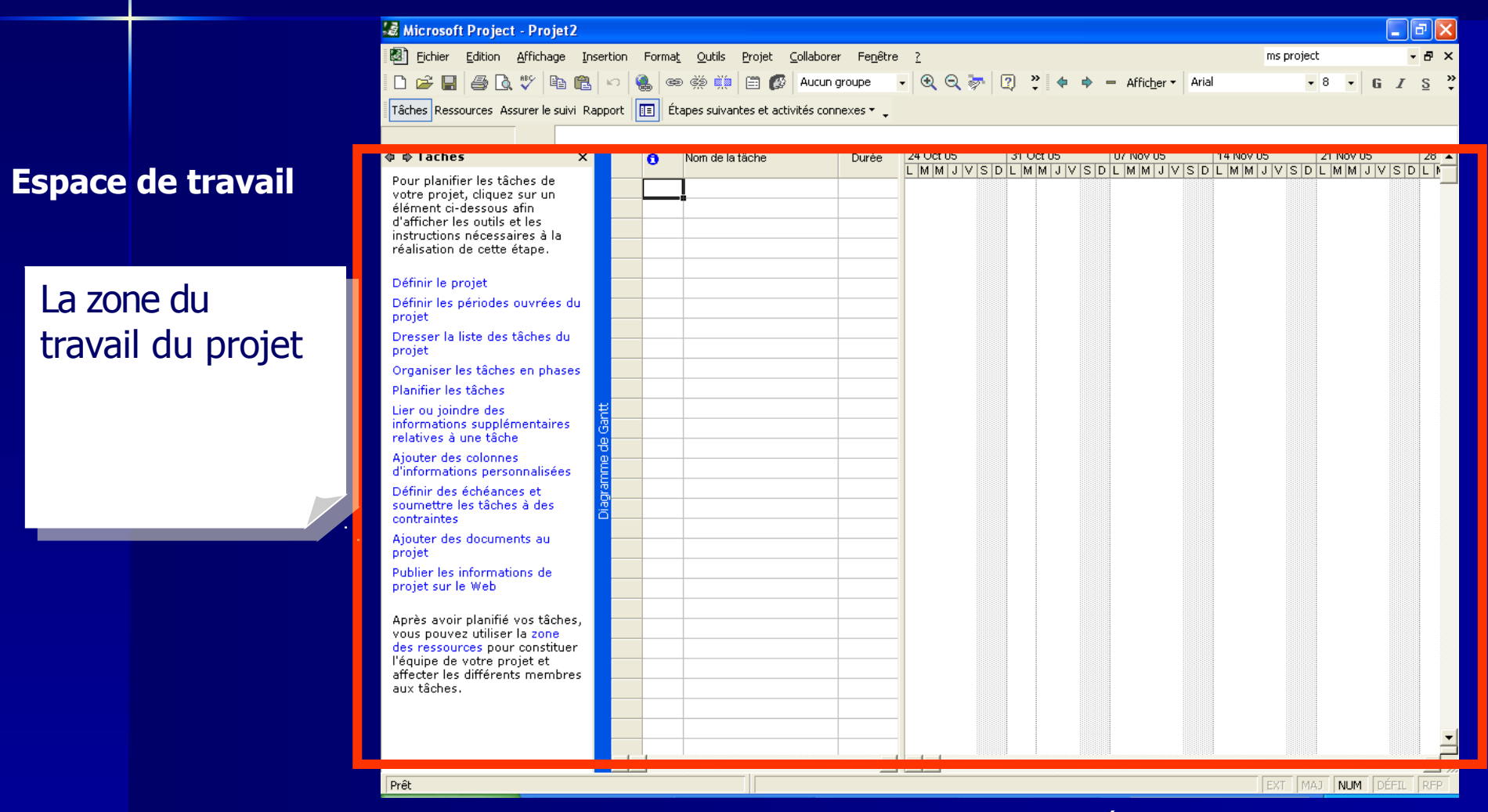

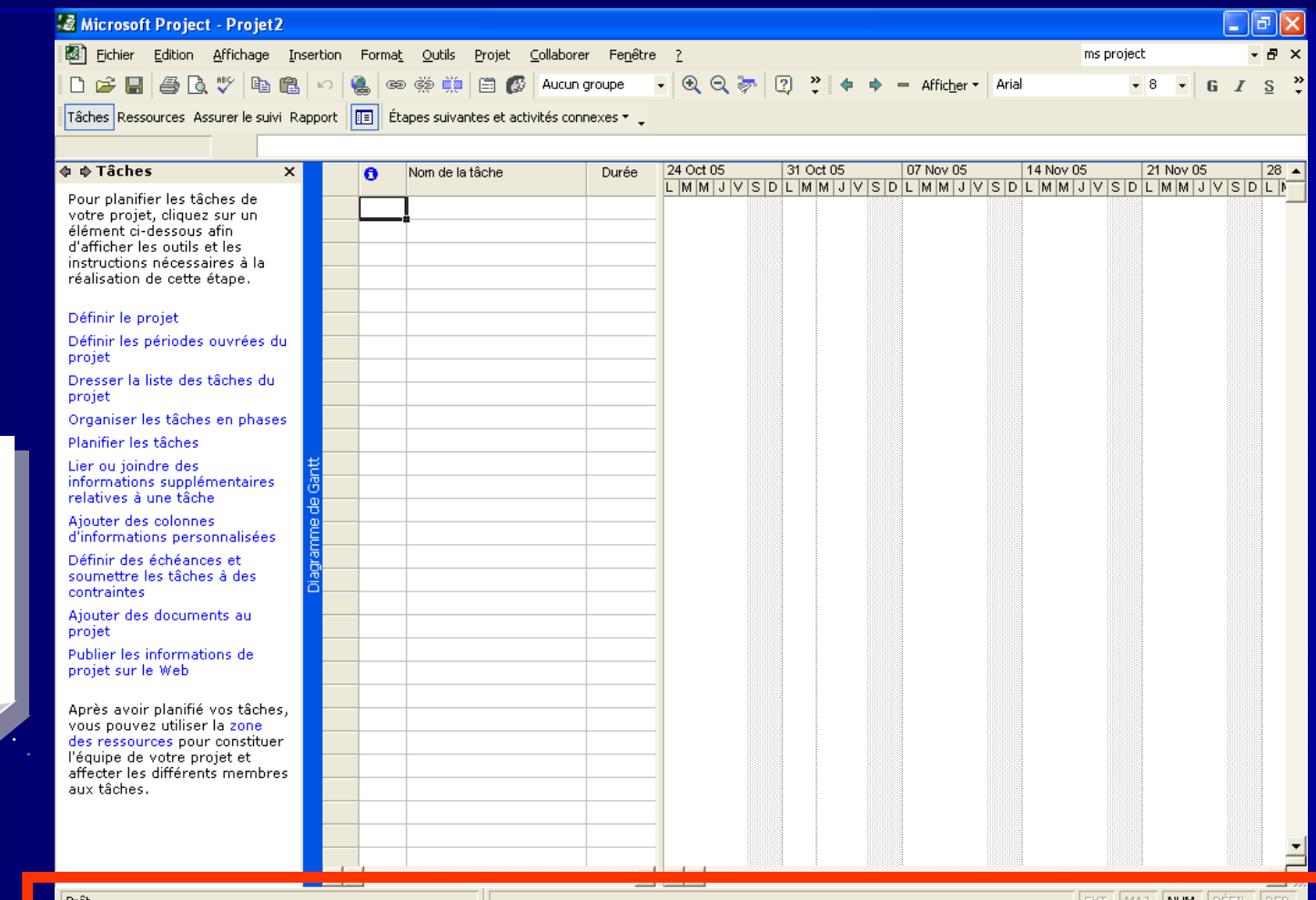

Elle comprend une zone de message et d'informations

#### **Barre d'état**

### **Aide sur Microsoft Project**

### 'Exécuter la commande

- <u>? > Aide sur Microsoft Project</u>
- $ou$ </u>
- ? > Sommaire et Index

### **Diagramme de Gantt**

### **L'affichage le plus souvent**

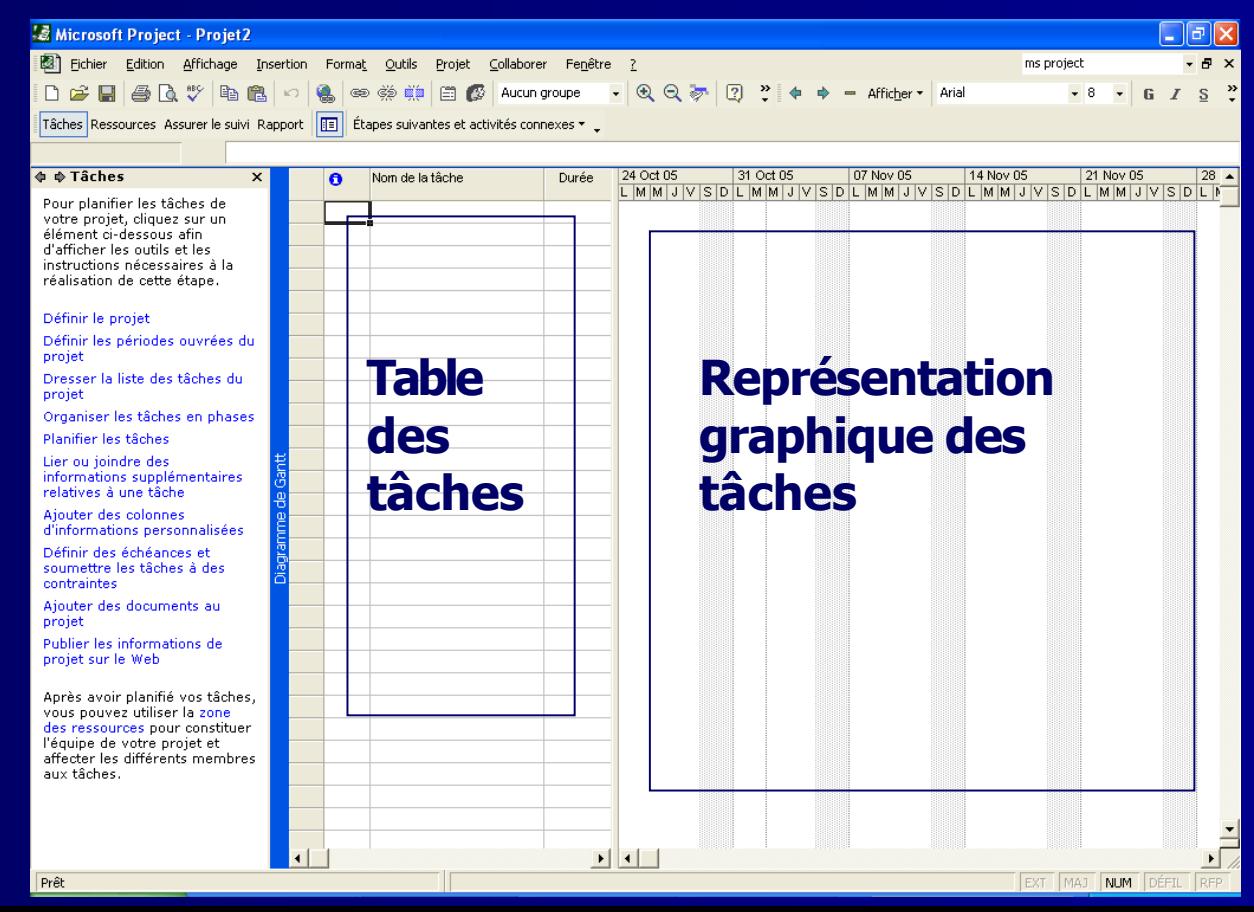

### **Mise en place du projet**

- **1. Quelles sont les tâches de votre projet ?**
- **2. Combien de temps faudra-t-il pour achever chaque tâche ?**
- **3. Dans quel ordre les tâches doivent-elles exécutées ?**
- **4. Qui exécutera chaque tâche?**

### Informations sur le projet

### <u>'Exécuter la commande</u>

#### Projet > Informations sur le projet

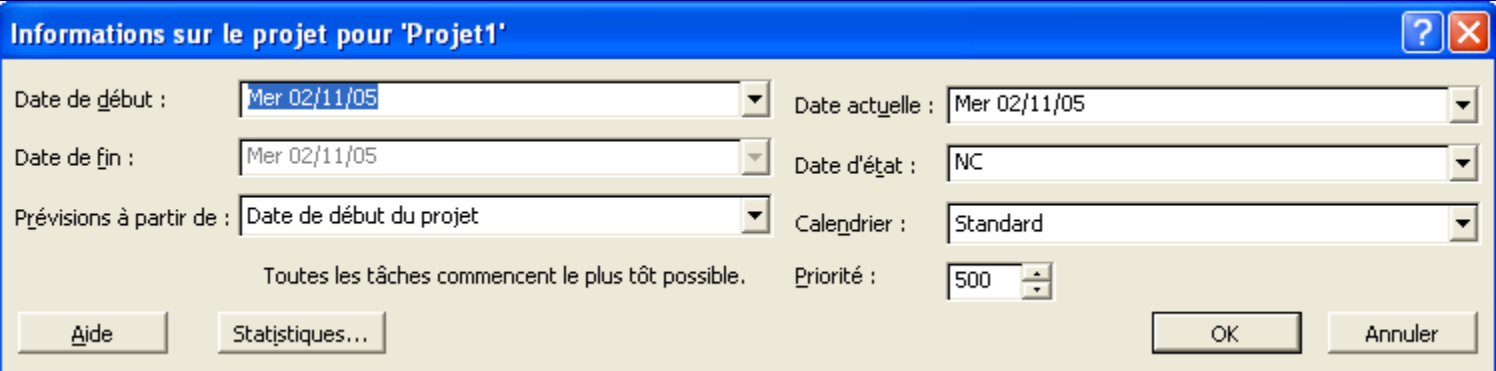

### **Exercice d'application**

- **1. Dans Mes Documents, créer un nouveau dossier sous le nom 5DF2 ?**
- **2. Ouvrir un nouveau fichier projet?**
- **3. Le projet est prévu à partir de la date de début : 01/11/2007**
- **4. Enregistrer l'exercice sous le nom exercice1 dans le dossier ms Project?**

### Définition du calendrier de base

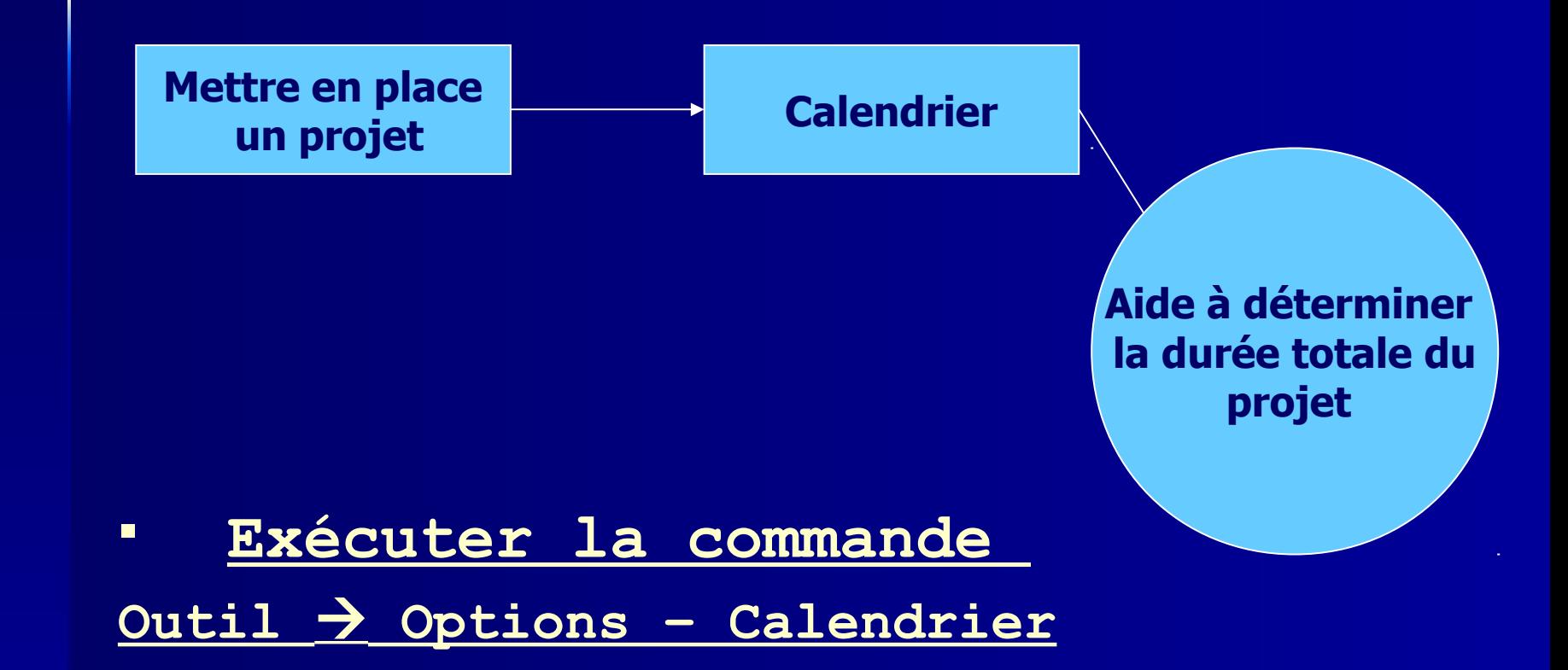

### **Exercice d'application**

- **1. Ouvrir le fichier projet exercice1 ?**
- **2. Définir les paramètres suivants pour ce fichier projet:**
	- **Début par défaut 08H00**
	- **Fin par défaut 18H00**
	- **Heures par jour 8 heures**
	- **Heures par semaine 40 heures**
- 
- **3. Enregistrer les modifications apportées au fichier exercice1 ?**

### **Modification du calendrier** spécifique du projet

Exécuter la commande: Outils > Modifier le temps de travail.

### **Exercice d'application**

- **1. Ouvrir le fichier projet exercice1**
- **2. Définir le temps du travail comme suite:**
- **Du Lundi au Vendredi:**

**08H00 - 12H00**

**14H00 – 18H00**

 **Samedi et Dimanche sont des jours fériés** 

### **Définition**

### Tâche:

Travail qui comprend un début et une fin. L'achèvement d'une est nécessaire à l'achèvement d'un projet. Les projets sont con de tâches

Une tâche qui a une durée nulle s'aladolte

- **La tâche est une activité ayant un début et une fin**
- **Exemple:**

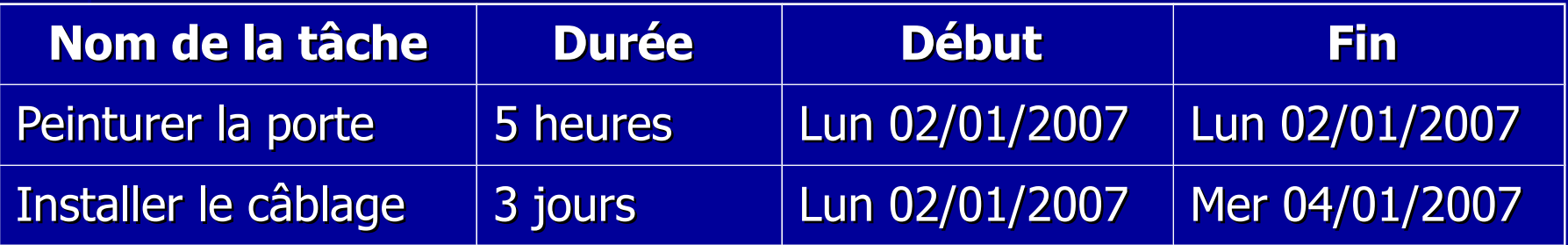

 **Définition du jalon: Un jalon est une tâche permettant d'indiquer le début ou la fin d'une phase Un jalon est une tâche dont la durée est égale à zéro (0h ou 0j)**

#### **Exemple:**

- $\Box$  Début des travaux.
- Fin des travaux.

### **Exercice d'application**

#### Ouvrir le fichier projet exercicel ?  $1.$

#### Saisir les tâches ci-dessous:  $2.$

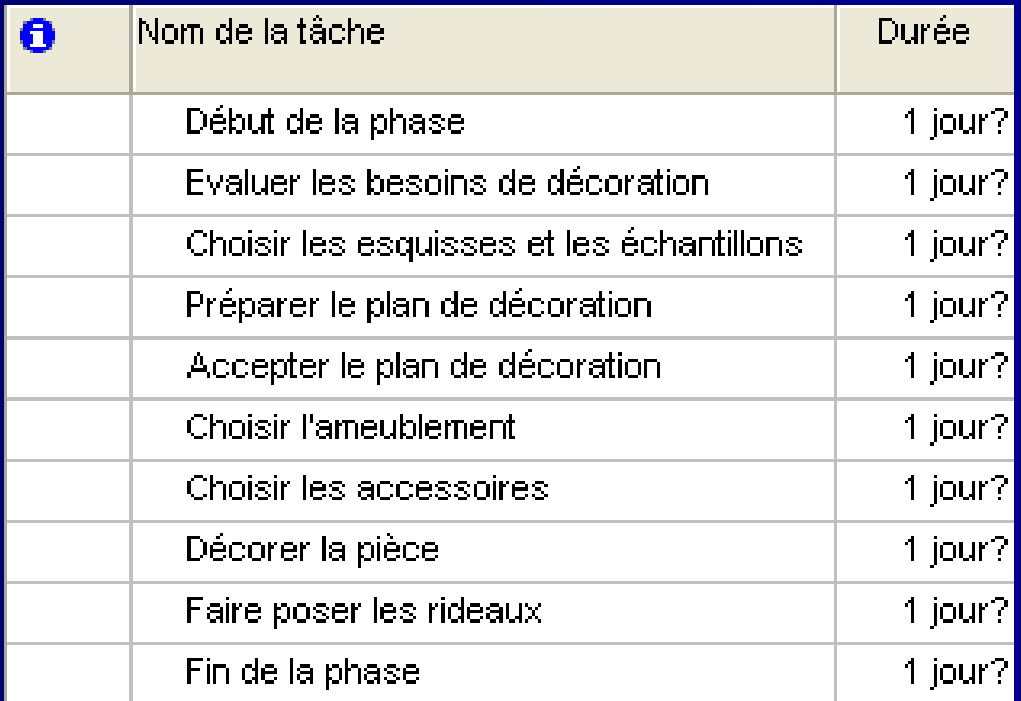

### Informations sur une tâche

- Sélectionner la tâche
- Projet > Informations sur la tâche  $\blacksquare$
- $ou$ </u>
- Double cliquer sur la tâche concernée  $\blacksquare$

### **Manipulation des tâches**

- **Insérer une nouvelle tâche: Insertion Insérer une tâche**
- **Copier une tâche Sélectionner la tâche cliquer sur Edition Copier la tâche Couper une tâche Sélectionner la tâche cliquer sur Edition Couper la tâche**

### **Manipulation des tâches**

Supprimer une tâche:  $\blacksquare$ Edition > Supprimer la tâche

### Entrée des durées

La durée est le temps  $\blacksquare$ nécessaire à l'accomplissement d'une tâche

> **Mois**  $ms$ **Semaines**  $\mathbf{s}$ j **Jours Heures**  $\mathbf h$ minutes  $m$

### **Exercice d'application**

Ouvrir le fichier projet exercicel ?  $1.$ 

#### Entrer les durées des tâches  $2.$ suivantes

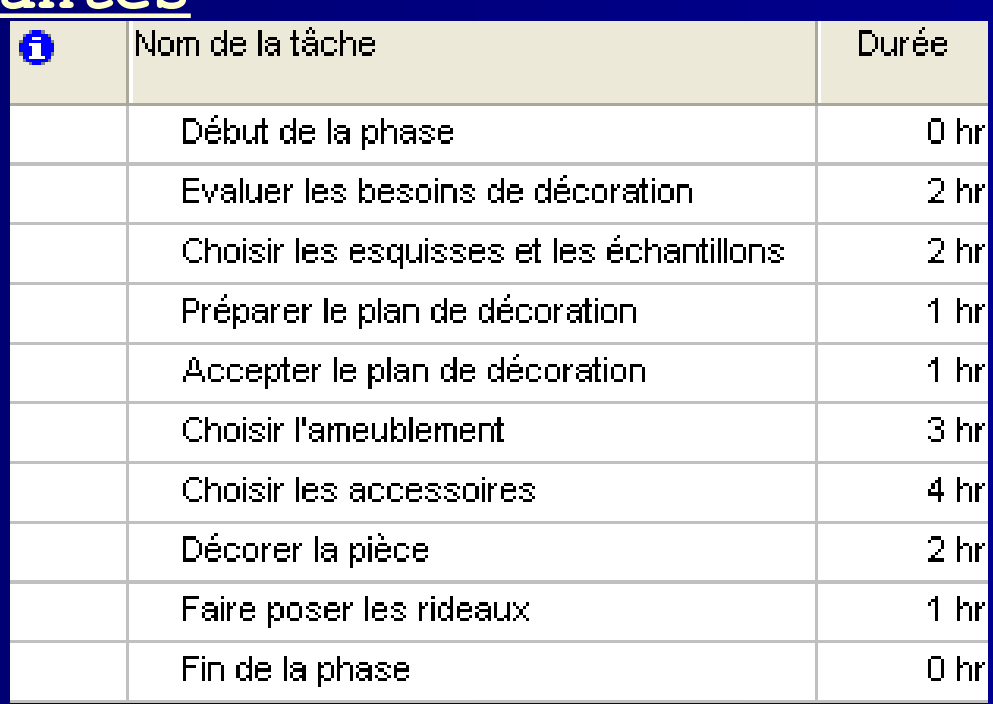

### **Exercice d'application**

#### Insérer une tâche récapitulative dans 3. le fichier projet exercicel:

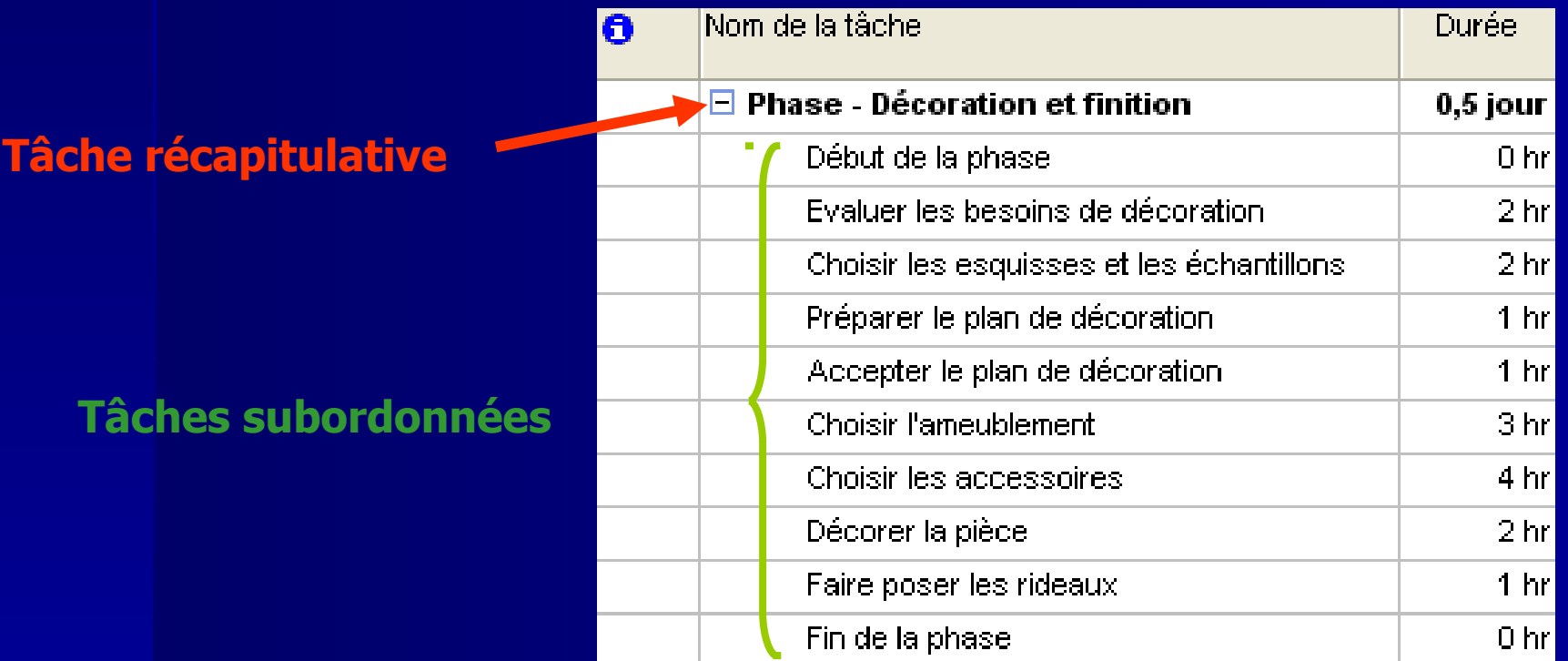

### les numéros hiérarchiques

Afficher les numéros hiérarchiques:  $\Box$ Cliquer sur Outils > Options - Affichage Cocher la case Afficher le N°hiérarchique

### **Tâche répétitive**

 **C'est une tâche qui se répète tout au long d'un projet Exemple: réunion hebdomadaire**

 **Insérer une tâche répétitive: Insertion Tâche répétitive**

### **Exercice d'application**

**Insérer la tâche réunion hebdomadaire dans un nouveau fichier projet :**

**Périodicité:**

**hebdomadaire, chaque jeudi**

- **Plage de périodicité:**
	- **4 occurrences**

### **Liaison des tâches**

- **Il existe quatre types de relations entre les tâches dans Microsoft Project:**
	- Fin à début (FD)
	- Début à début (DD)
	- $\Box$  Fin à fin (FF)
	- Début à fin (DF)

### **Liaison des tâches**

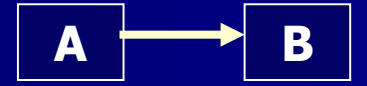

 **Fin à début (FD) La tâche B ne peut débuter avant la fin de la tâche A**

**Exemple:**

**Tâche A: construire la porte**

**Tâche B: peinturer la porte**

### **Liaison des tâches**

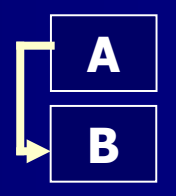

 **Début à début (DD) La tâche B ne peut débuter avant le début de la tâche A**

**Exemple:**

**Tâche A: couler les fondations**

**Tâche B: ajuster le béton**

### **Liaison des tâches**

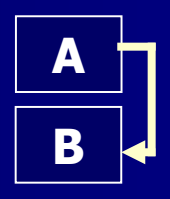

 **Fin à fin (FF) La tâche B ne peut finir avant la fin de la tâche A**

**Exemple:**

**Tâche A: installer le câblage Tâche B: inspecter le système électrique**

### Liaison des tâches

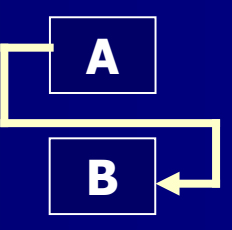

Début à fin (DF)  $\Box$ 

La tâche B ne peut finir avant le début de la tâche A

### **Exercice d'application**

### Lier les tâches du fichier exercicel

#### comme suite:

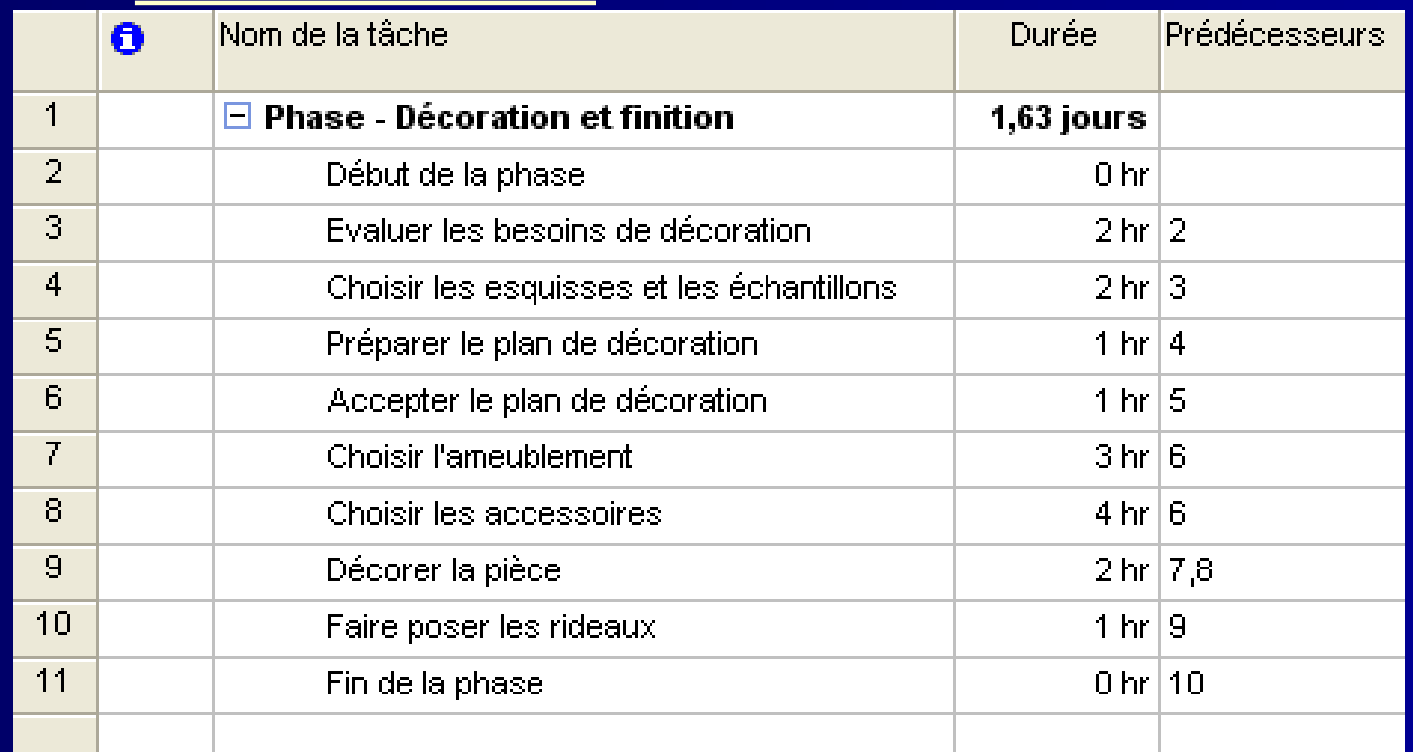

### **Exemple**

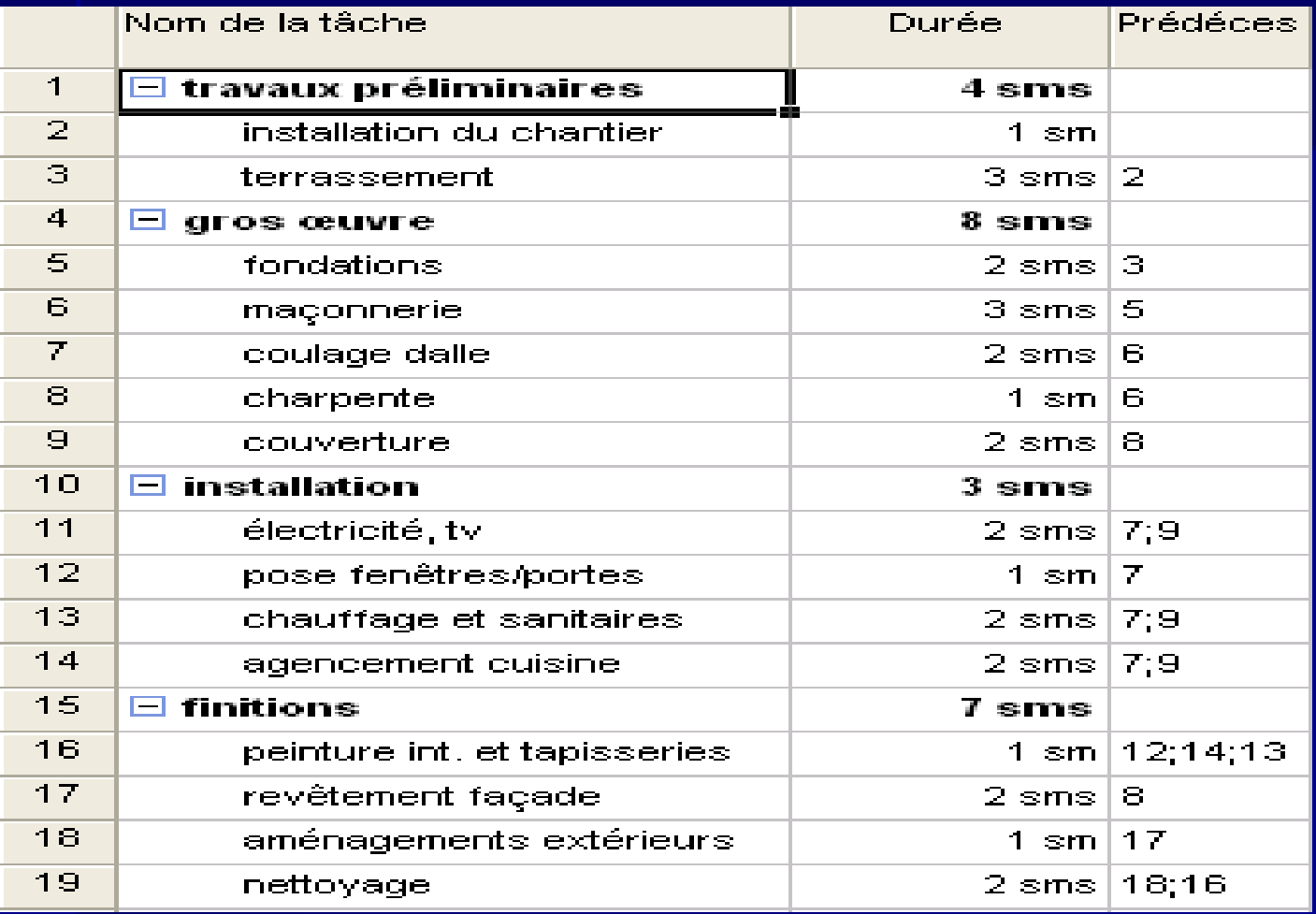

### **Superposition ou retard des tâches**

- Supposons que La tâche « Faire poser les rideaux » pe démarrer dès que 95% de la tâche « Décoration de la
	- Sélectionner la tâche « Faire poser les rideaux ».
	- Projet / Inform ation sur la tâche
	- $-$  Type : FD Retard :  $-5\%$
	- Valider par OK.
- **Remarque:** 
	- Le prédécesseur de la tâche devient : 9FD-5%

# **Contraintes**

- Contraintes fixes: Sont des contraintes qui lient des tâc des dates spécifiques.
- **E** Spécifier pour la tâche « **isir l'ameublem**» un type de contrainte « Doit finir le 14 novem bre 2006 ».
- Pour cela:
	- Cliquer 2 fois sur la tâche pour laquelle vous voulez une contrainte.
	- Choisir l'onglet Avancée
	- Dans la zone type de contrainte choisir « Doit finir l
	- Dans la zone Date de contrainte Choisin in 2014
	- Vous pouvez aussi écrire des rem arques pour cette tâche ( Cliquer sur l'onglet Rem arques)

# **Échéance**

- Date cible à laquelle vous voulez qu'une tâche soit terminée. Si l'é est dépassée et que la tâche n'est pas terminée, Microsoft Projec indicateur (avant le nom de la tâche).
- Questions:
	- Choisir une tâche dans votre projet .
	- Définir une échéance avant la date de fin de la tâche (même méthod contrainte) .
	- Qu'est ce que vous rem arquer?

### **Les Ressources**

- La réalisation des tâches d'un projet est considérée comme une production effectuée par les ressources.
- Un ensemble de ressources représente plusieurs ressources qui ont les mêmes caractéristiques
- Type de ressources:

**Ressources** 

**Travail Communisties (Matérielles**  (Personnes/ Équipement...) (Fournitures consommables/

Bois/ Ciments…)

### **Création d'une liste de ressources**

- **Pour saisir les ressources dans MS Project:** 
	- Affichage/ tableau des ressources.
	- Saisir les noms des ressources de votre projet.
- **Exemple**

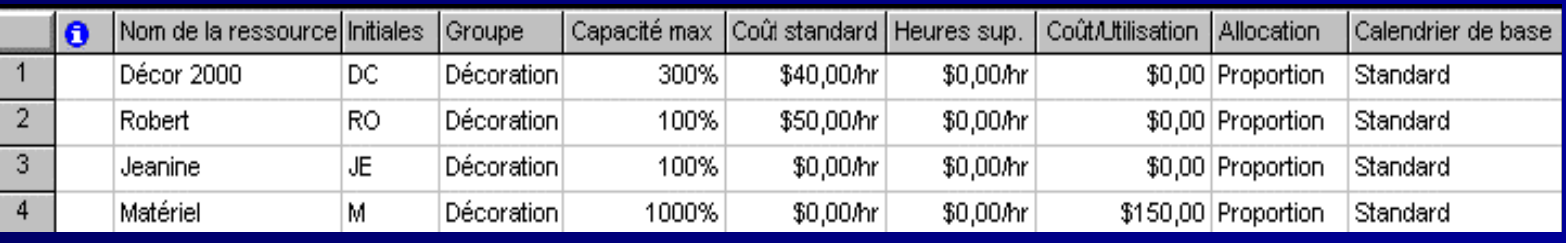

- Groupe: regrouper les ressources qui possède un même type de qualification.
- Capacité maximale:
	- temps que cette ressource peut consacrer à la tâche(utile que pour les ressources de type travail).
	- Nombre d'unités disponibles
- Coût standard: les taux de salaire de chaque ressource.
- Coût d'utilisation:un montant forfaitaire indépendant de la durée d'utilisation de la ressource

### **Exercice**

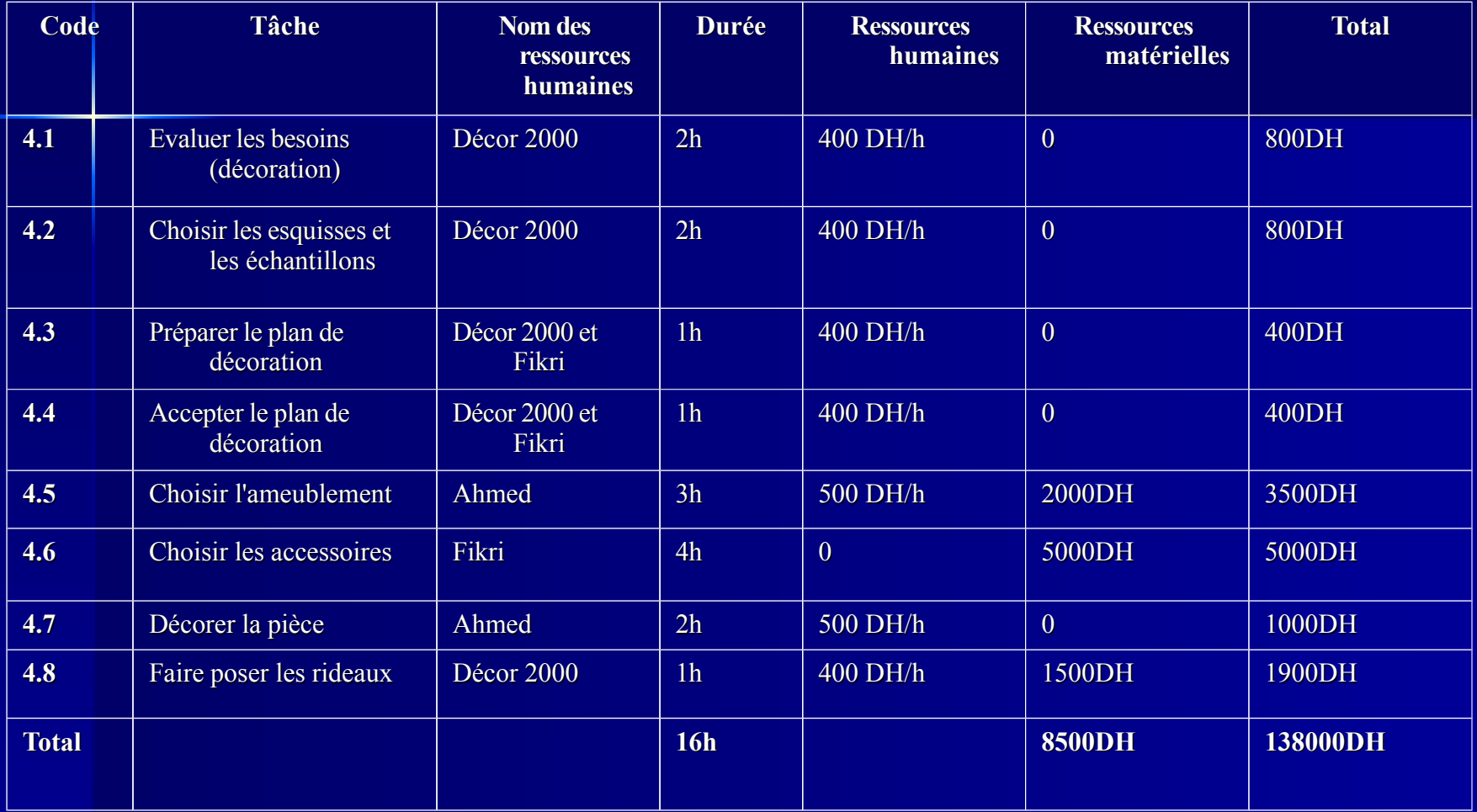

### **Solution**

- **Liste des ressources:** 
	- De travail:
		- Décor 2000 (ensemble de personnes)
		- **<del>■ F</del>ikri**
		- Ahmed
	- **Matérielles** 
		- L'ameublement
		- **Les accessoires**
		- Les rideaux.

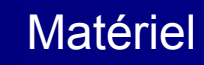

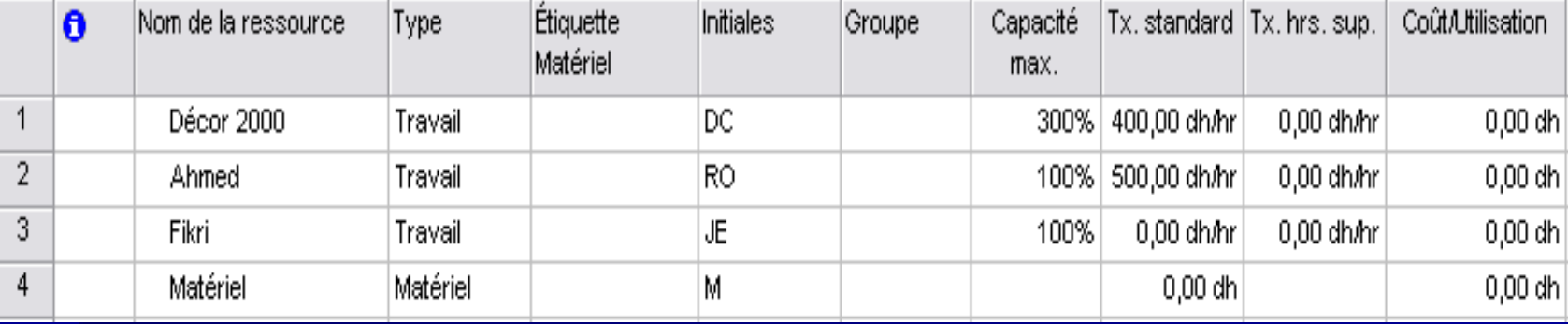

### **Affectation d'un coût fixe à une tâche**

- **Choisir le menu Affichage/ diagramme de Gantt**
- Choisir aussi le menu Affichage / Table / Coût
- Saisir les coûts fixes des tâches suivantes: (tableau de l'exercice)
	- Choisir l'ameublement 2000 DH/h
	- Choisir les accessoires 5000 DH/h
	- Faire poser les rideaux 1500 DH/h
- Vérifier le coût total des différentes tâches
- Contrôler l'affectation des coûts par:
	- Tableaux des ressources/ Sélectionner la ressource
	- Projet/ Information sur la ressource
	- Sélectionner l'onglet Coût/ Changer Allocation des coûts

### **Affectation des ressources**

Pour affecter des ressources à des tâches:  $\blacksquare$ 

- Dans le diagramme de Gantt sélectionner la ressource
- Outils / Affecter des ressources.
- Choisir la ressource à affecter / cliquer sur Affecter
- Affecter les ressources à leur tâches (de l'exercice) en respectant la durée de chaque tâche.

### Affectation d'un calendrier à une ressource

- 1. Afficherableau des ressources
- 2. Double-cliquer sur la ressource à laquelle vous voulez affecter un calendrier. Pour notre exchanged
- 3. Cliquez sur l'ongie: mps travailet trouvez la zone Calendrier de baSélectionnez le calendrier que vous souhaitez utiliser pour la ressource. Pour notre exemplestandard
- 4. Choisissez OK et sauvegardez de nouveau le projet.

# **Disponibilité d'une ressource**

dates

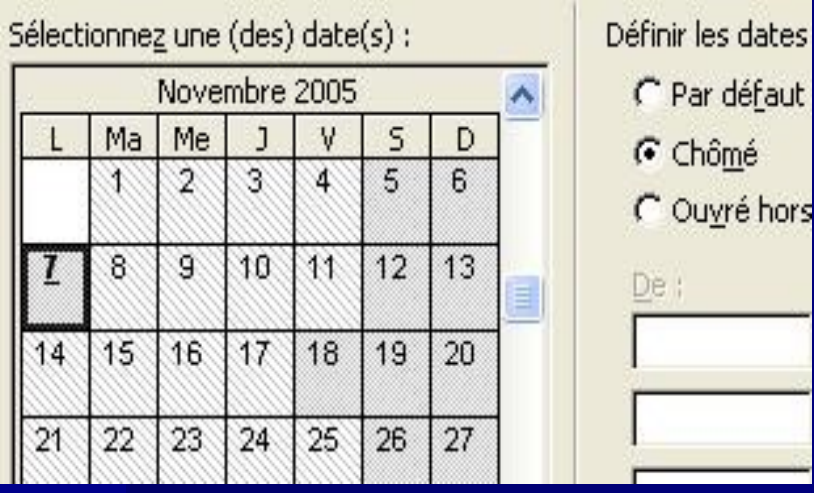

Supposons que la ressource Robert ne travaille pas le 1er lundi du mois février.

- Afficher **Tableau des ressources**.
- **Sélectionner la ressource Ahmed**.
- Sélectionner **Modifier le temps de travail** du menu **Outils**.
- Rendre **le premier lundi du mois** un jour **Chômé**.

Choisir **OK.**

# **Contrôle, Suivi et Audit du projet**

### **Les relations entre les tâches et le chemin critique**

Les tâches sur le chemin critique sont celles qui doivent se terminer à une date précise afin que le projet se termine à temps.

- 1. Ouvrir le projet **Décoration-A**.
- 2. Choisissez **Plus d'affichage** du menu **Affichage**.
- 3. Sélectionnez **Gantt relatif aux marges** ou **Gantt suivi**. Cliquez sur le bouton **Appliquer**.

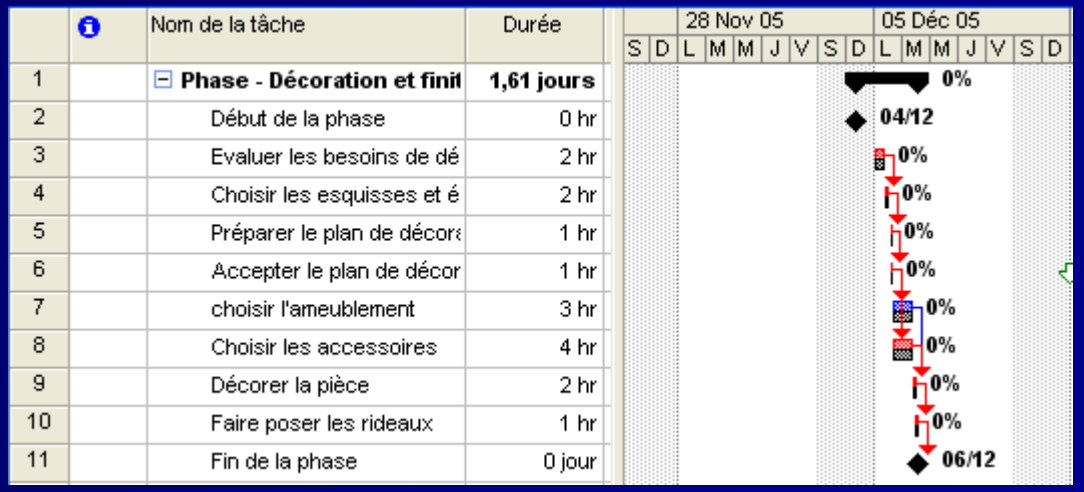

# **Les contraintes imposées aux tâches**

Pour vérifier des contraintes de tâches, utilisez la procédure suivante :

- 1. Choisir **Diagramme de Gantt** du menu **Affichage**.
- 2. Dans le menu **Affichage**, sélectionner **Table**, puis cliquer sur **Plus de tables**.
- 3. Dans la liste **Tables**, cliquer sur **Dates contraintes**, puis cliquer sur **Appliquer**.

# **L'assistant Gestion de projet**

Il affiche un message chaque fois qu'une contrainte peut créer un conflit de prévision et suggère une liste de solutions possibles pour éviter les conflits.

- 1. Choisir **Options** du menu **Outils**.
- 2. Cliquer sur l'onglet **Général**.
- 3. Sous **Assistant Gestion de projets**, activer la case à cocher **Conseils sur les erreurs**.

### **Les ressources surutilisées**

Une ressource est surutilisée si vous lui avez affecté trop de travail par rapport à son temps disponible.

- 1. Ajouter la ressourc<mark>a mied</mark>a la tâche <mark>hoisir les accessoitout</mark> en l gardant la durée**2=hr**
- 2. Choisir<sup>plus</sup> d'Affichadu menuaffichage
- 3. Sélectionner épartition des ressourcliquer sur le bouton **Appliquer**.

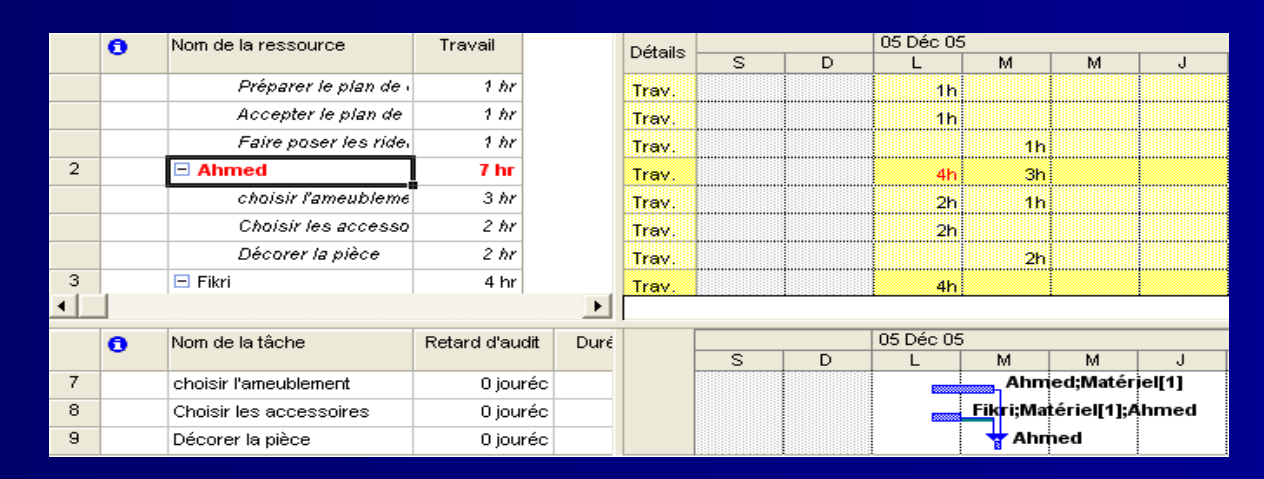

### **Contrôle des ressources**

**Microsoft Project présente plusieurs façons de déterminer la durée d'exécution des tâches et de modéliser le travail des ressources affectées:**

**Diminuer la quantité de travail effectuée** 

**par une ressource** 

 **sur une tâche;**

**Réduire la durée du projet en affectant des ressources** 

 **supplémentaires à certaines tâches;**

**Augmenter la disponibilité d'une ressource;**

**Réduire la durée du projet en affectant du** 

**travail en** 

### **Modification d'une affectation**

Vous pouvez modifier le nombre d'unités d'une ressource affectée à une tâche.

- 1. Ouvrons de nouveau le projet **Décoration-A**.
- 2. Sélectionnez la tâche **Évaluer les besoins** du **diagramme de Gantt**.
- 3. Choisissez **Plus d'affichages** du menu **Affichage**.
- 4. Sélectionnez **Fiche détaillée de tâche**. Cliquez sur le bouton **Appliquer**.
- 5. Choisissez **Détails** du menu **Format**, et ensuite **Travail de la ressource**.
- 6. Modifier les **unités** comme sur la figure.
- 7. Fermer le projet sans sauvegarde des modifications.

### **Modification d'une affectation**

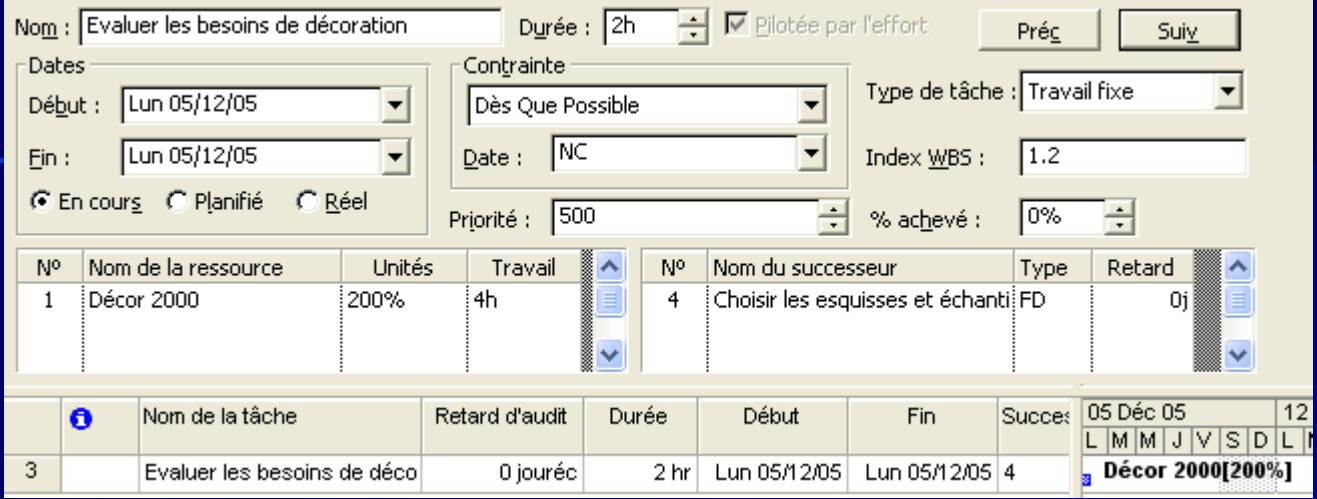

Un **type de tâche** est une méthode que Microsoft Project utilise pour calculer les unités de travail, la durée et des ressources pour une tâche. Il y a trois types de tâches:

- La **capacité** d'une ressource est affectée en modifiant les unités de travail. À 100% d'unités, une ressource travaille à plein temps. À 50%, elle travaille à mitemps, etc.
- Le **travail** représente le nombre d'heure que la (les) ressource(s) fait (font) pour compléter la tâche
- La **durée** est le nombre d'heure que ça prend pour compléter une tâche.

### **Contrôle des coûts**

**Microsoft Project présente plusieurs façons** 

**de contrôler les coûts d'un projet:**

**Réduire ou augmenter les coûts en remplaçant** 

**une** 

**ressource;**

**Diminuer les coûts par suppression de** 

**tâches;**

**Modifier le coût d'une ressource affectée à une ou à** 

 **plusieurs tâches;**

**Remplacer des ressources dont le coût est élevé par** 

 **d'autres dont le coût est plus bas ou vice** 

### **Réduction des coûts par** remplacement d'une ressource

Ouvrons de nouveau le pinctoration-A  $\overline{1}$ .

- Choisisse Diagramme de Gadument ffichage  $2.$
- Sélectionnez la tâche à laquelle la ressource que vo  $3<sub>1</sub>$ souhaitez remplacer est affectée. Pour notre exem Décorer la pièce
- choisissez la commarkfiectation dessources  $4.$ du menunsertion
- Remplacer la ressouldemedparFikri 5.
- Choisissez le boutaarmer  $6.$

### **Modification du coût d'une ressource**

Pour modifier le coût d'une ressource:

- 1. Choisissez **Diagramme de Gantt** du menu **Affichage**.
- 2. Sélectionnez la tâche à laquelle la ressource que vous souhaitez remplacer est affectée. Pour notre exemple, **Choisir l'ameublement**.
- 3. Choisissez **Tableau des ressources** du menu **Affichage**.
- 4. Sélectionnez la ressource dont vous voulez modifier le coût. Pour notre exemple, la ressource **Ahmed**.
- 5. Changez le coût standard pour **450.**
- 6. Choisissez **Tableau : Coût** du menu **Affichage** et vérifier le coût total.
- 7. Sauvegardez le projet sous **Décoration-D** avant de passer à la section suivante. Fermez tous les projets qui sont ouverts.

### **Suivi de l'avancement du projet**

- **Microsoft Project permet de suivre** 
	- **l'avancement du**
- **projet d'une façon informatisée. Le suivi de projet**
- **comprend trois étapes:**
- **1. Création d'une planification initiale basée sur les prévisions préliminaires.**
- **2. Mise à jour périodique des prévisions pour refléter l'avancement du projet en saisissant les valeurs réelles telles que la durée, la date de début/fin, le pourcentage d'achèvement, etc.**
- **3. Comparaison des prévisions mises à jour avec la planification initiale en vue de**

### **Définition d'une planification initiale**

Une planification initiale fournit une base de comparaison des coûts, du travail et des dates planifiées pour le suivi de l'avancement de vos prévisions.

- 1. Ouvrez le projet **Décoration-A**.
- 2. Sélectionnez **Diagramme de Gantt** du menu **Affichage**.
- 3. Choisissez **Suivi** du menu **Outils**, puis **Enregistrer la planification initiale**.
	- 4. Assurez-vous que l'option **Ensemble du projet** est sélectionnée.

5. Choisissez **OK**.

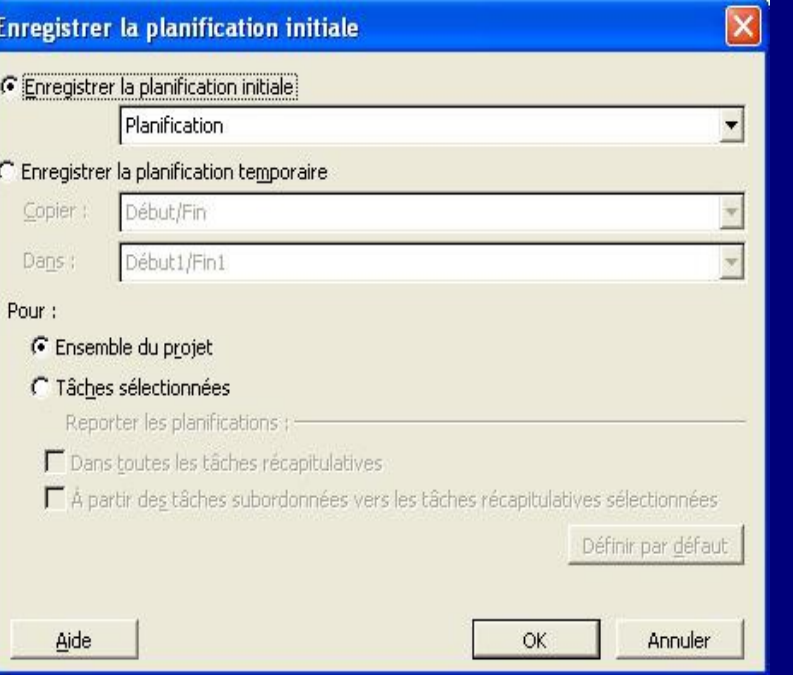

### **Création d'une nouvelle table**

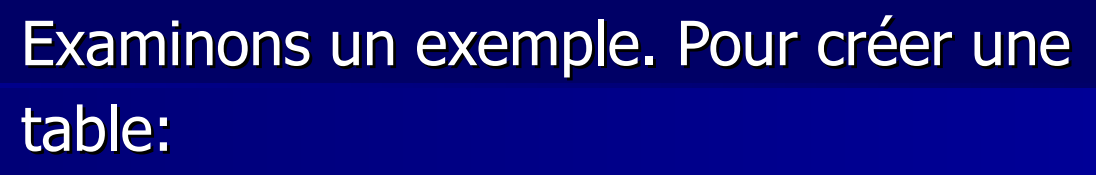

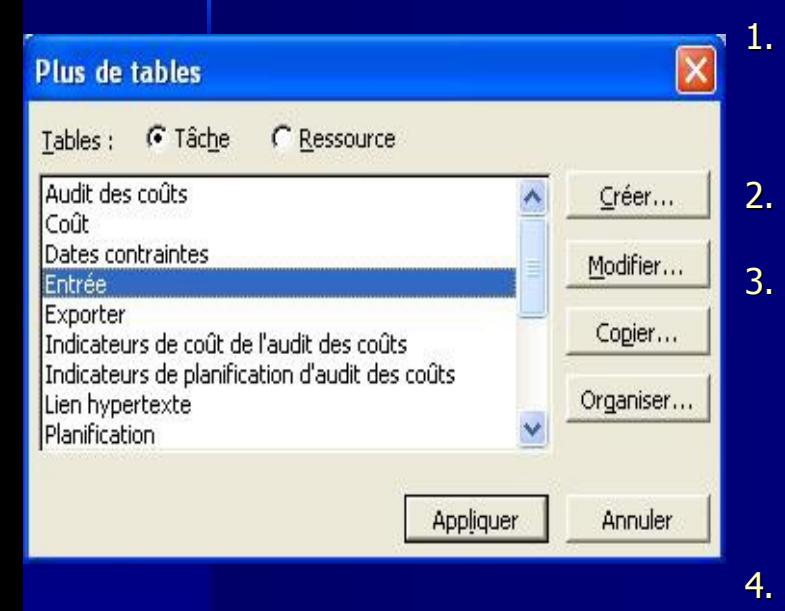

- 1. Sélectionnez **Tables: xxxxx** du menu **Affichage**.
- 2. Choisissez **Plus de tables**.
- 3. Assurez-vous que l'option **Tâche** est activée (vous pouvez créer des tables d'informations sur les tâches ou les ressources)
- 4. Choisissez **Entrée** dans la section **Tables** et cliquez sur le bouton **Créer**.

### **Création d'une nouvelle** table (suite)

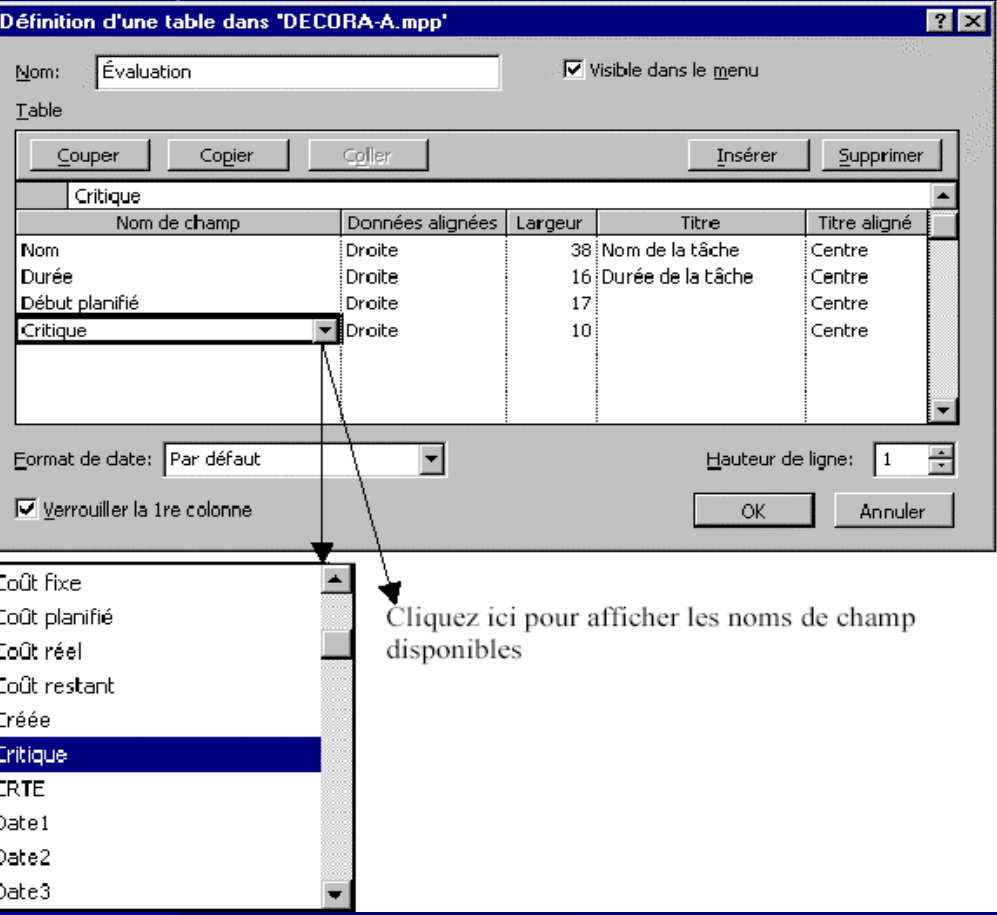

- Entrez comme Nom de  $5.$ table:Evaluation
- Choisir les noms des  $6.$ champs et modifiez les autres paramètres comme sur la figure
- Sélectionneo K, et  $7.$ ensuite pplique lorsque vous avez terminé.

# **Utilisation des filtres**

Toutes les tâches

Tâches critiques

Tâches avec dates figées Tâches avec pièces jointes

Tâches de niveau supérieur Tâches en cours de réalisation

Tâches en retard/ en dépassement de budget affectée!

Tâches/affectations avec heures supplémentaires

Tâches en glissement

Tâches inachevées. Tâches non commencées. Tâches récapitulatives

lToutes les tâches

 $\blacktriangle$ 

Un filtre est un critère de sélection que l'on peut appliquer à un affichage de type Tableau des tâches ou ressources et Diagramme de Gantt. Pour appliquer un filtre à un tableau:

- 1. Choisissez **Diagramme de Gantt**. Sélectionnez ensuite **Table: Résumé** du menu **Affichage**.
- 2. Choisissez **Filtrer pour: Toutes les tâches** du menu **Projet** ou le bouton **Filtre** de la barre d'outils **Mise en forme**:
- 3. Choisissez le filtre **Tâches récapitulatives**. le tableau montre alors seulement la tâche récapitulative : Phase - Décoration et finition.
- 4. Revenir au filtre par défaut: **Toutes les tâches**

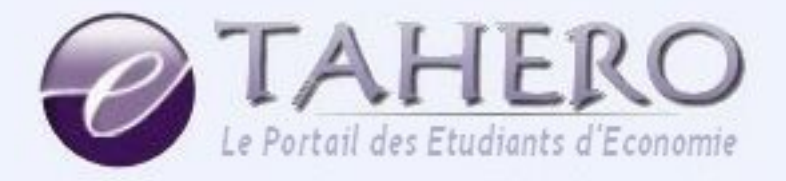

# Le Portail des Etudiants d'Économie

contact@e-tahero.net taherweb.tk@hotmail.com